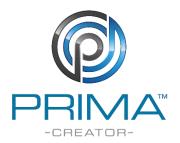

# PrimaCreator P120 firmware update

There are 3 files available: ui.bin, update.bin and lcd.bin

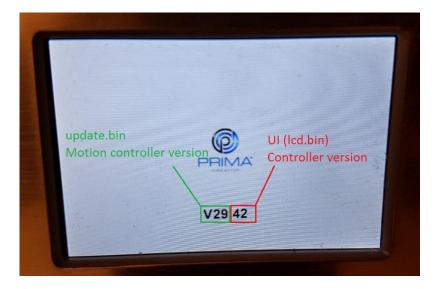

\*If there is no problem with logo and graphics, only update lcd.bin and update.bin

### How to update:

#### update.bin update.bin: This file is for motion controller (White version)

- 1. Save the file "update.bin" on the SD card.
- 2. Turn on the printer
- 3. Press "print"
- 4. Navigate to the file "update.bin" and choose to print that file.
- 5. The printer will now update.
- 6. Restart the printer

| 0 | drive.inf                  |
|---|----------------------------|
| 0 | setupRepetierHost_1_6_1.ex |
| 0 | level_wheel_fixed.gcode    |
| G | lcd.bin                    |
| 6 | deohallare.gcode           |
| 6 | moai-new.gcode             |
| G | Hairy_Lion.gcode           |
| 0 | update.bin                 |

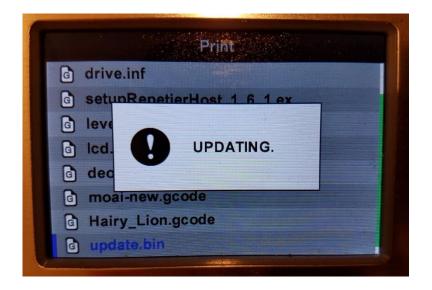

# Update firmware on Blue version:

Download and save the firmware.bin ocn a clean SD card. Create an empty file with the name "fcupdate.flg".

These two files should be on the card.

| Dela med 🔻  | Bränn     | Ny mapp               |  |
|-------------|-----------|-----------------------|--|
| er          | 📄 fcupdat | te.flg                |  |
| ade filer   | 🗌 firmwai | re. <mark>b</mark> in |  |
| ord         |           |                       |  |
| are platser |           |                       |  |
| rive        |           |                       |  |

Put in the SD card in the printer and restart the printer. The update will be done by itself. Just wait about 30 seconds.

Icd.bin lcd.bin: This file is UI contoller firmware

- 1. Save the file lcd.bin on the micro SD card.
- 2. Move the print head/X-axis all the way to the left side so it triggers the end-stop switch.
- 3. Move the build table/Y-axis to the back so that the end-stop switch triggers.
- 4. Make sure both Y/X end-stop switch are triggered. Press and hold down the menu nob.
- 5. Start the printer while holding down the menu nob.
- 6. Wait until the fans turns on, then release the menu nob.
- 7. Wait about 1 minute and the restart the printer again.

## ui.bin UI.bin: Resources and GUI are inside this file

- 1. Turn on the printer
- Make sure the printer is connected to your wireless network. You need to do the Wi-Fi setup from the mobile application. (android only) <u>http://primacreator.com/downloads/</u>
- 3. Download the firmware update file from <a href="http://primacreator.com/downloads/">http://primacreator.com/downloads/</a>
- Open your web browser and put in the printers IP number followed by "/up"
- 5. Click the button "choose file" and located the ui.bin file that you downloaded.

- 6. Click the "upload" button and wait until it says OK in the window.
- 7. Restart the printer.

|                              | 1.13/up     |
|------------------------------|-------------|
| Välj fil Ingen fil har valts | Upload file |
| Välj fil ui.bin              | Upload UI   |
| Välj fil Ingen fil har valts | Upload web  |
| / -                          | ×           |
| / 🗋 192.168.1.13/ui          |             |